#### **MOODLE İÇERİSİNDE BiGBLUEBUTTON İLE CANLI DERS**

#### **CANLI DERSE KATILIM**

Akademik birimlere göre E-Ders platformuna erişim için <https://online.trabzon.edu.tr/S/3379/platforma-giris> adresi ziyaret edilir. İlgili ders platformu linkine tıklanarak E-Ders platformu açılır (Şekil 1).

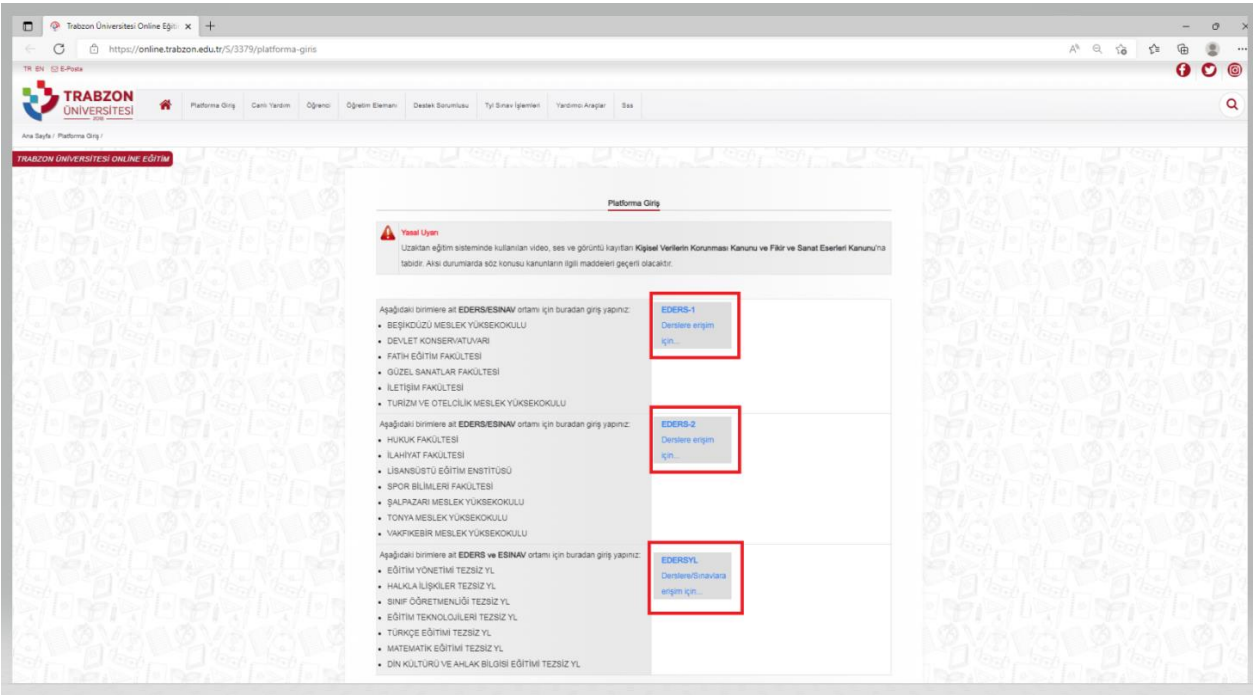

**Şekil 1.** E-Ders platformuna erişim

E-ders platformunda kullanıcı adı **öğrenci numarası**, şifre ise **TC kimlik numarasının ilk 5 hanesinden**  oluşmaktadır. Önceki dönemlerde şifre değişikliği yapan öğrenciler eski şifreleri ile giriş sağlayabilirler (Şekil 2). Şifrenin unutulması durumunda **Şifremi Unuttum** bağlantısına tıklayarak şifre sıfırlama linki talep edilebilir. Şifre sıfırlama linki üniversite tarafından tanımlanan kurumsal e-posta adresine gönderilir (…..@trabzon.edu.tr).

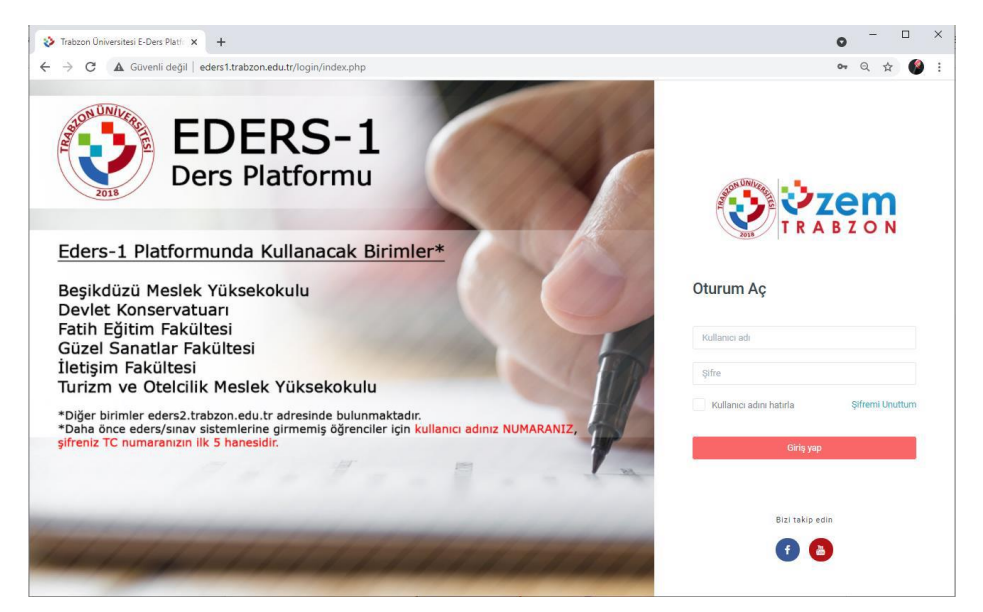

**Şekil 2.** E-ders platformu giriş ekranı

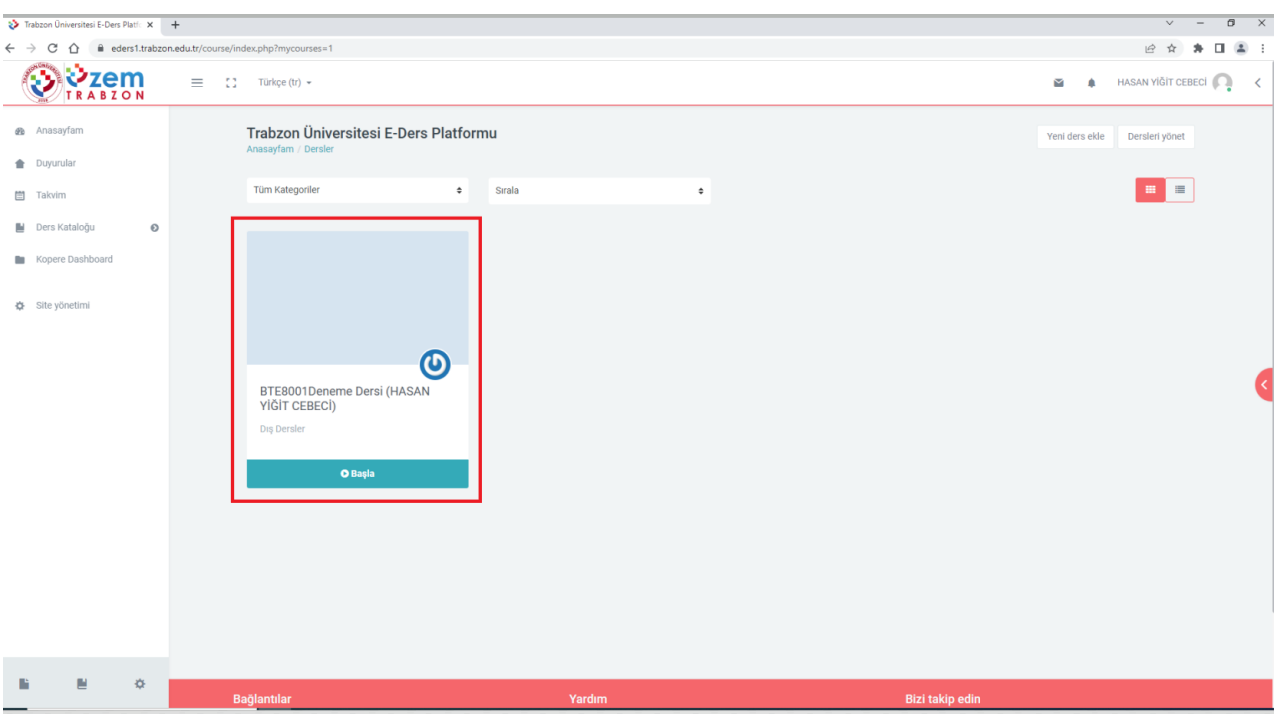

E-ders platformuna giriş sağladıktan sonra ana sayfada bulunan ilgili derse tıklanır (Şekil 3).

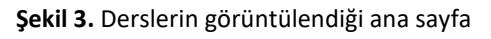

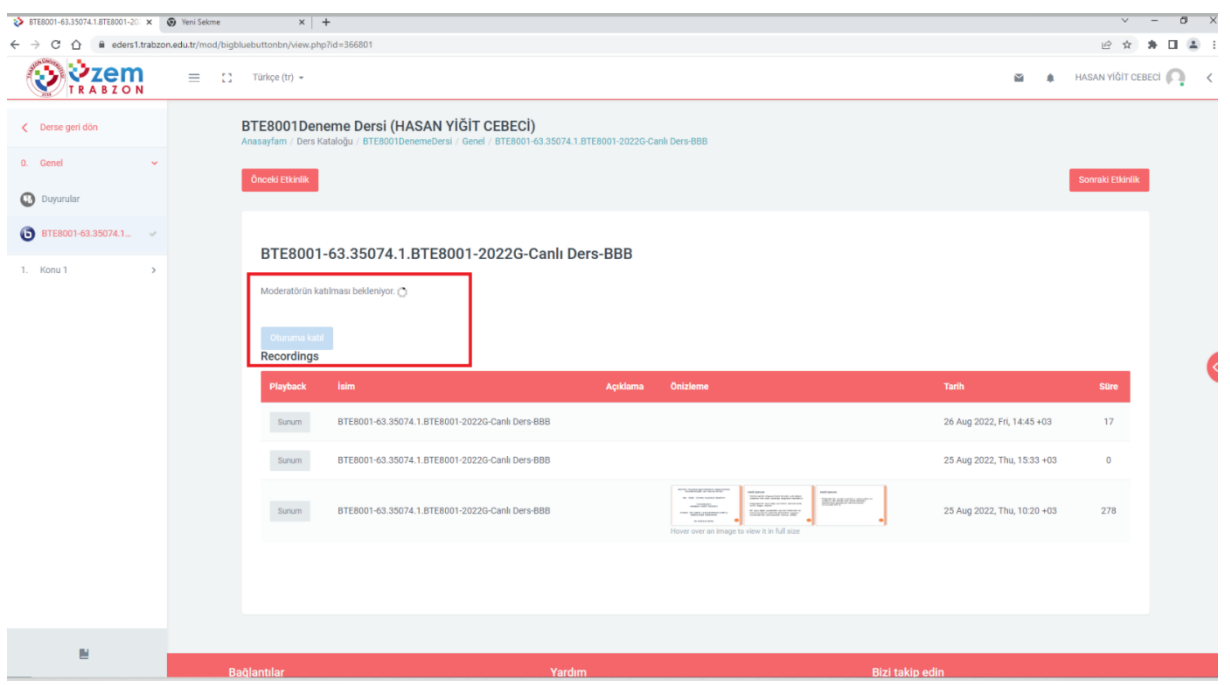

**Şekil 4.** Canlı ders oturuma katılma ekranı

Ders sorumlusu tarafından canlı ders başlatıldığında **Şekil 4.** deki **Oturuma Katıl** butonu aktif olmaktadır.

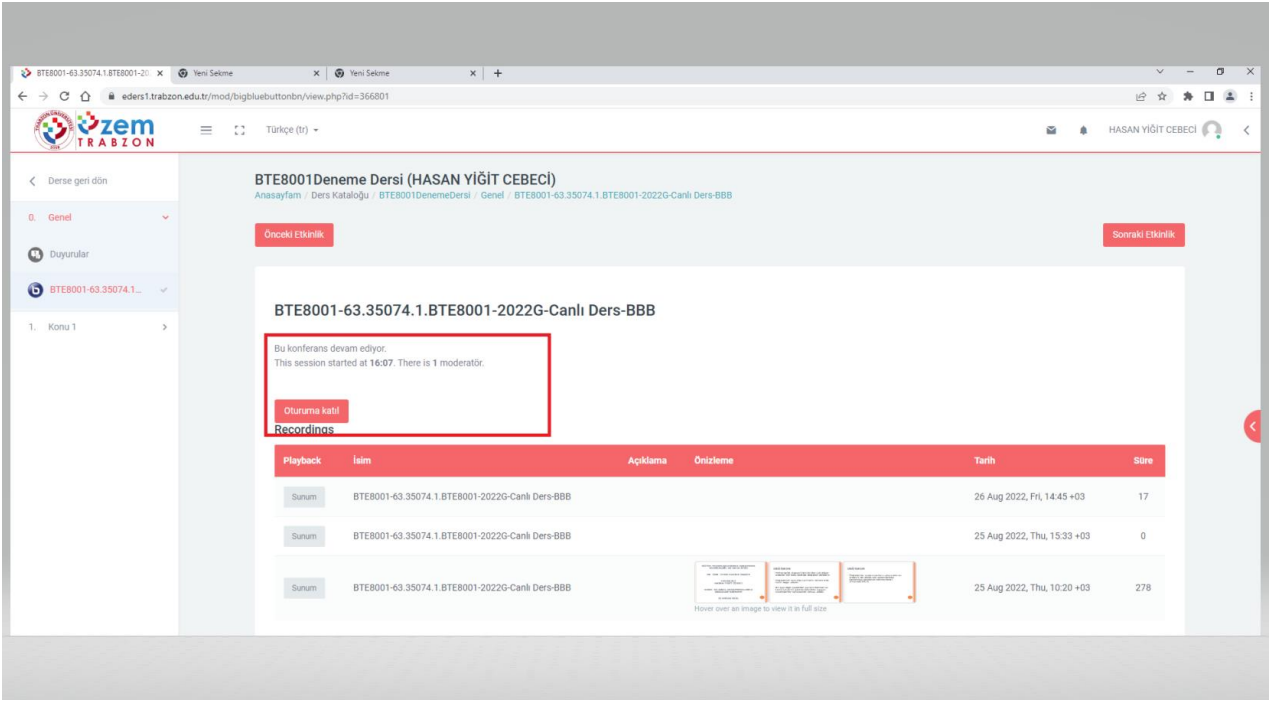

**Şekil 5.** Canlı ders oturuma katılma ekranı

**Şekil5.** deki **Oturuma Katıl** butonu ile canlı derse giriş yapabilirsiniz

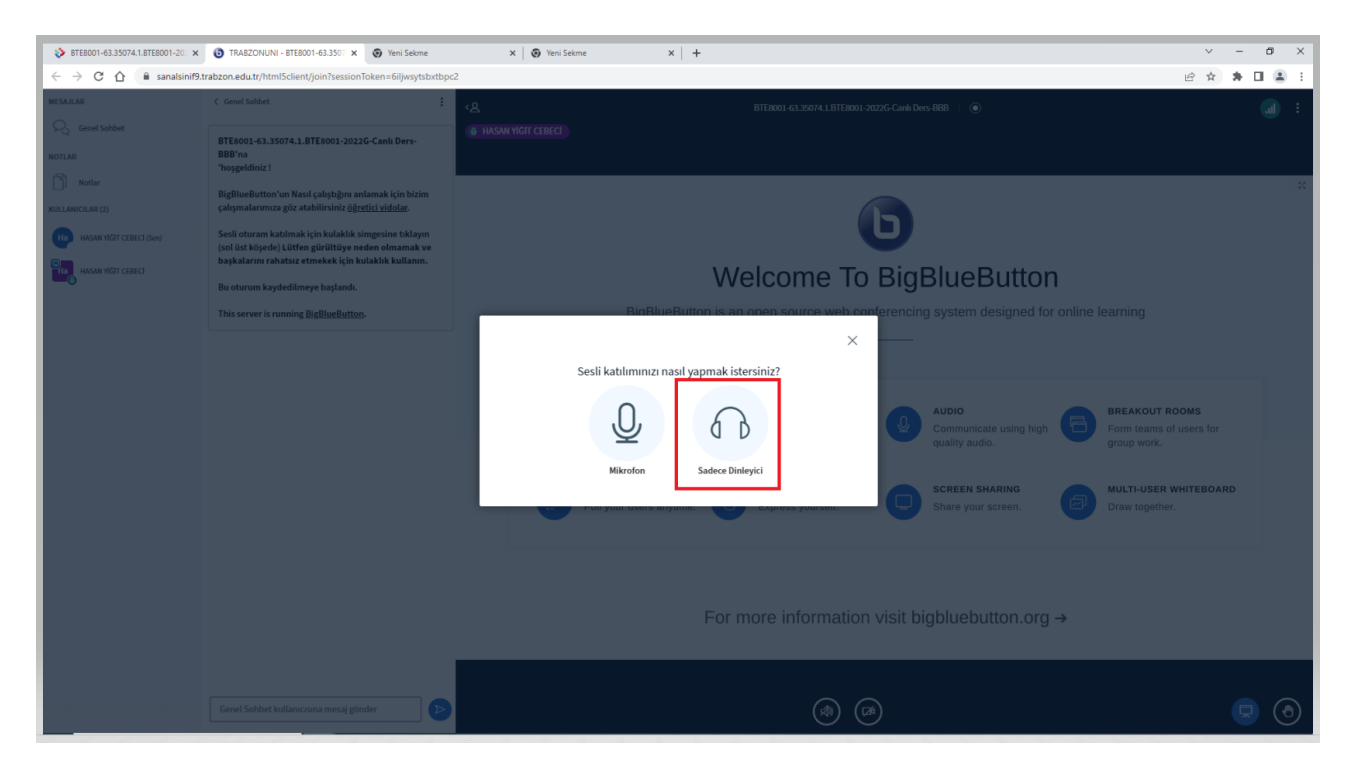

**Şekil 6**. BigBlueButton Dinleyici Giriş Seçeneği

Açılan ekranda **Şekil 6.** daki **Sadece Dinleyici** seçilir ve test ekranına geçilir.

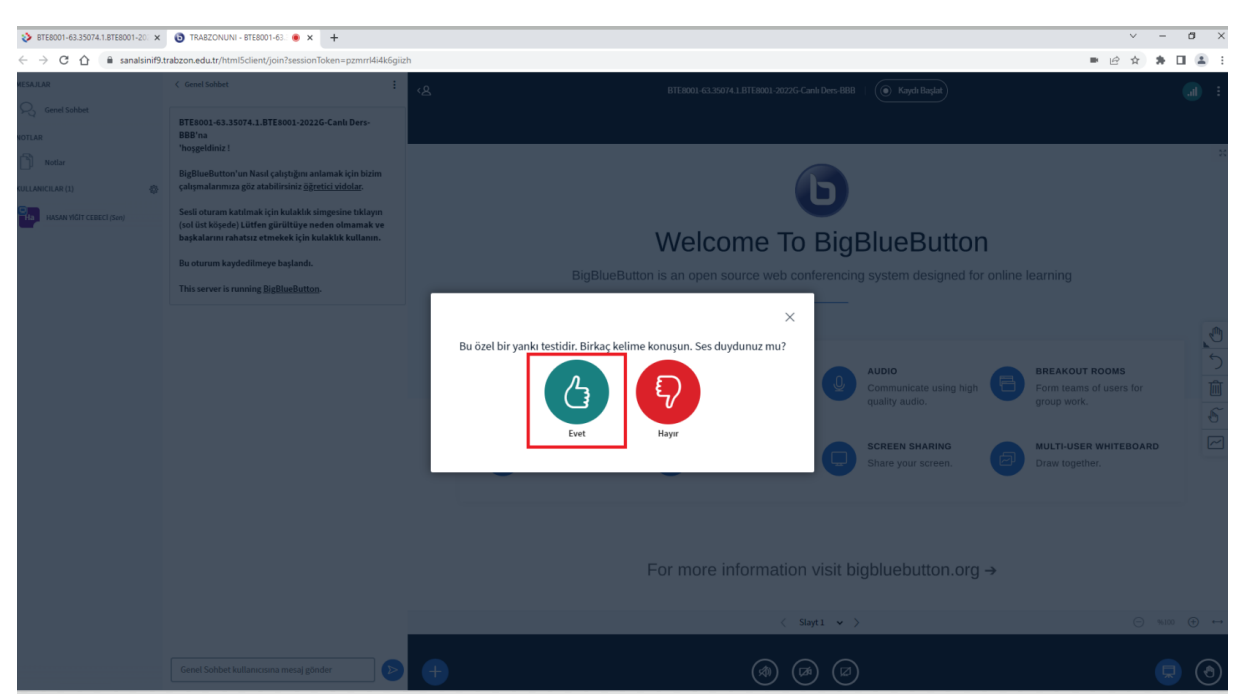

Ses sorunu yok ise Şekil 7'deki gibi **Evet** butona tıklandıktan sonra canlı derse giriş yapılır.

**Şekil 7**. Dinleyici sesi test ekranı

# **Genel Sohbet**

**Şekil 8.** de Canlı ders ekranının sol panelinde bulunan "Genel Sohbet" alanında herkes tarafından görülebilecek şekilde canlı ders katılımcıları arasında mesajlaşma gerçekleştirilir

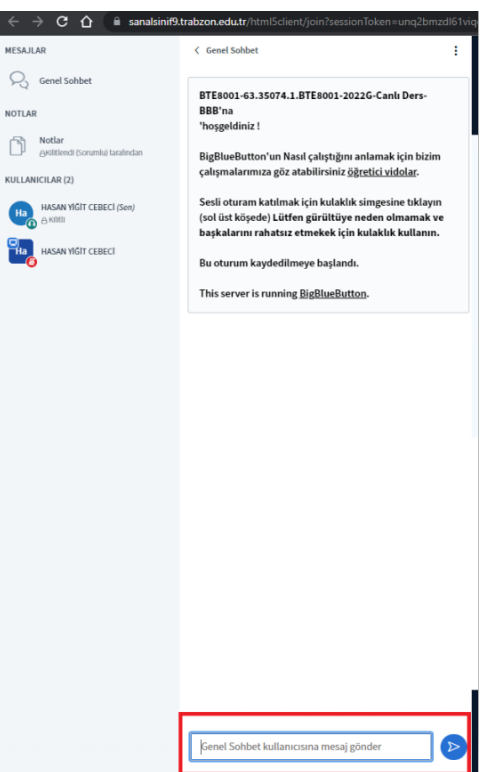

**Şekil 8.** Genel sohbet ekranı

# **Paylaşılan Notlar**

**Şekil 9.** da Canlı ders ekranında sol panelde bulunan "Paylaşılan notlar" alanında ders sorumlusu tarafından paylaşılan notlar görülür.

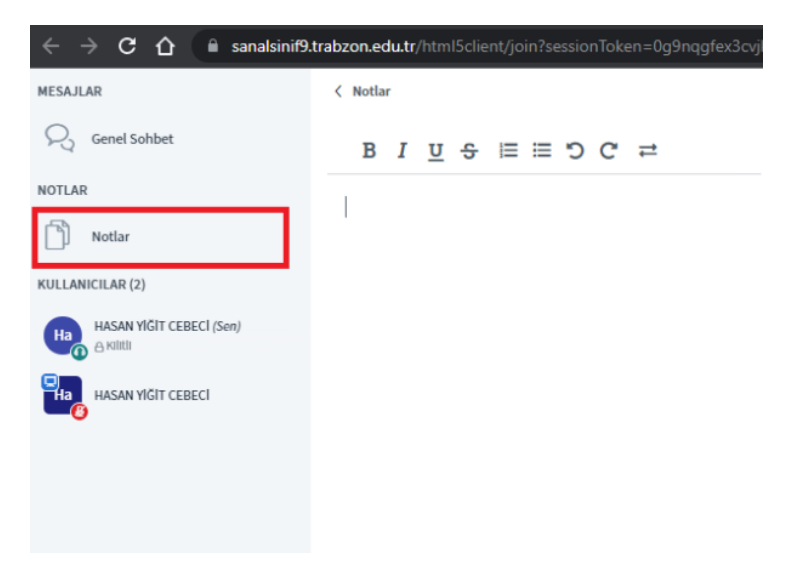

**Şekil 9.** Paylaşılan notlar ekranı

#### **Sunum Paylaşımı**

Öğrenci yeni bir sunu eklemek veya sunumları yönetmek Öğrenciye sunum yetkisi verildikten sonra canlı ders ekranının sol alt panelinde bulunan Şekil 10. daki "**Eylemler**" butonuna tıklayarak açılan pencereden "**Sunumları Yönet**" butonuna tıklayarak açılan pencereden yeni sunum yükleyebilir. Sunuyu yükledikten sonra sunuyu seçerek "**Yükle**" butonuna tıklayıp seçilen sunu canlı ders ekranına yüklenir

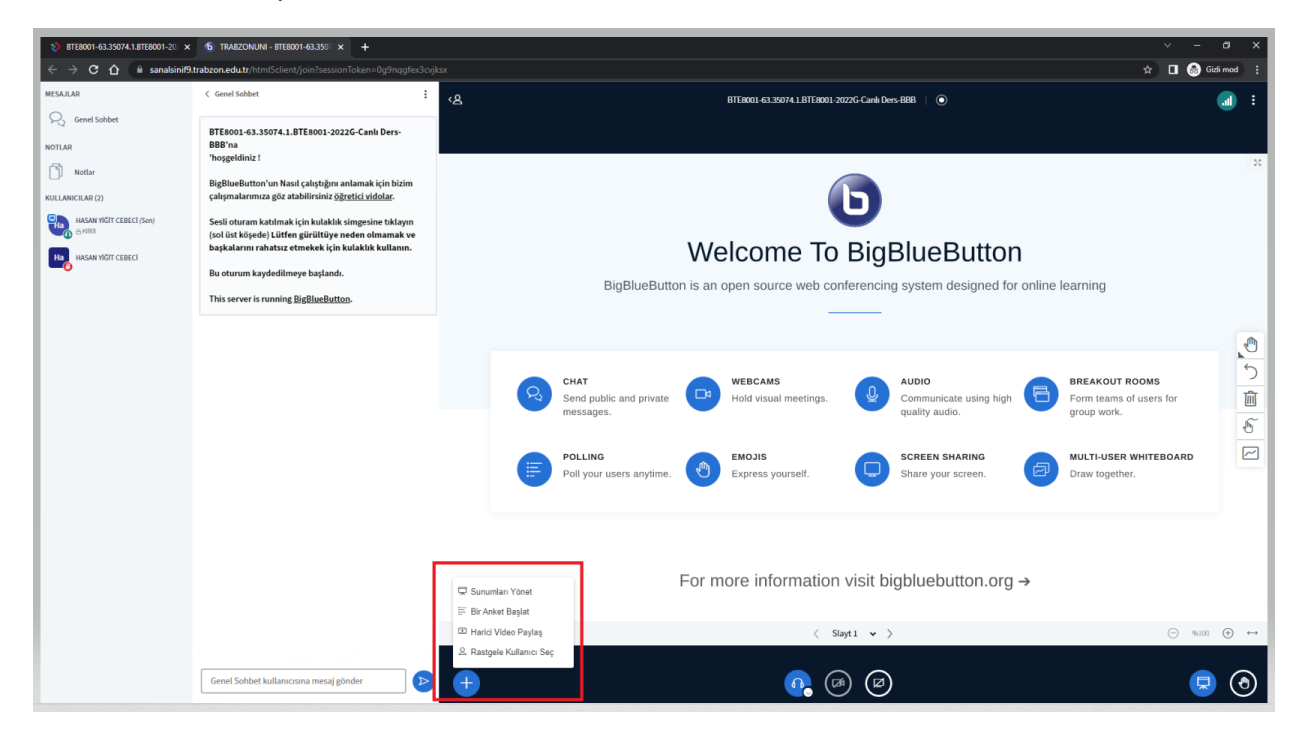

**Şekil 10.** Sunum paylaşma paneli

# **Ders Kayıtlarını izleme**

Ders kayıtları dersin tamamlandığı andan itibaren 1 gün içerisinde eders sisteminde canlı ders linkinin bulunduğu ders ekranına düşecektir. İlgili dersin sayfasında veya ilgili konu başlığı altındaki ders linkine tıklayarak **Şekil 11.** deki dersin kaydına **Sunum** butonuna tıklayarak ulaşabilirsiniz.

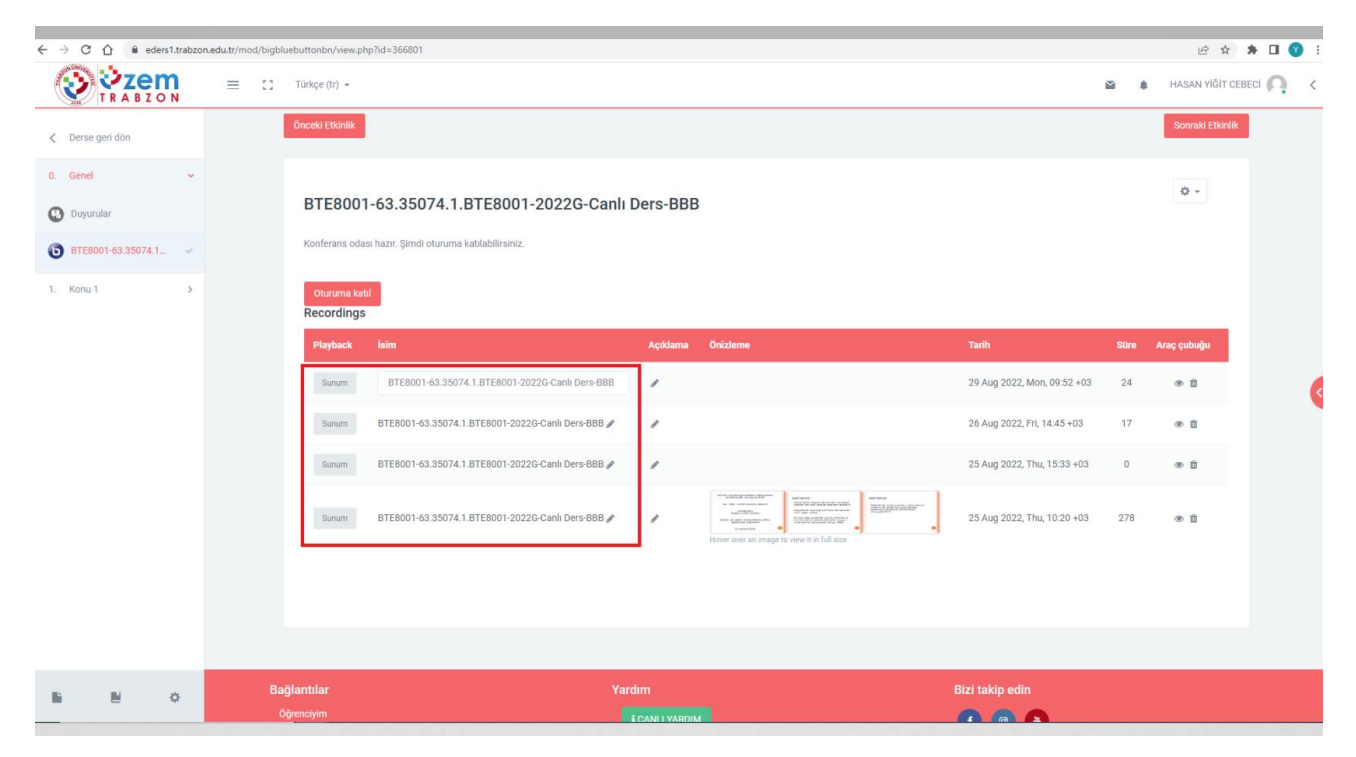

**Şekil 11.** Ders kayıtlarını izleme ekranı